OBC 定型文書

## 利用サービス権限を設定する方法

奉行シリーズ サポート技術情報

**「ログイン中のOBCiDが利用可能なサービスはありません」とメッセージが表示される、**

**または、利用するサービスが表示されない(選択できない)場合の対処方法をご案内します。**

**奉行Edge 勤怠管理クラウド / 奉行Edge 給与明細電子化クラウド / 奉行Edge 身上異動届出クラウド 奉行 Edge 労務管理クラウド / 奉行 Edge 労務管理電子化クラウド / 奉行 Edge 証憑保管クラウド**

「ログイン中のOBCiDが利用可能なサービスはありません」というメッセージが表示される、 または利用するサービスが表示されない(選択できない)場合、利用サービス権限が 設定されていない可能性があります。下記の手順にしたがって設定してください。

## **利用サービス権限を設定する操作手順**

٦

**① 「OBCiD管理ポータル」を利用できるアカウントでログインします。** 「OBCiD管理ポータル」を利用できるアカウントは、下記の通りです。

**・環境構築時に作成したアカウント** お忘れの場合は、環境構築時に登録したメールアドレス宛に送られる 「【OBCiD】導入処理をはじめてください」というメールに、 アカウントのIDとパスワードが記載されていますので、ご確認ください。

**・「OBCiD管理ポータル」の利用サービス権限と、 [セキュリティ]-[利用サービス]メニューの権限を付与したアカウント**

**② 管理ポータルの[セキュリティ]-[利用サービス]メニューを開きます。**

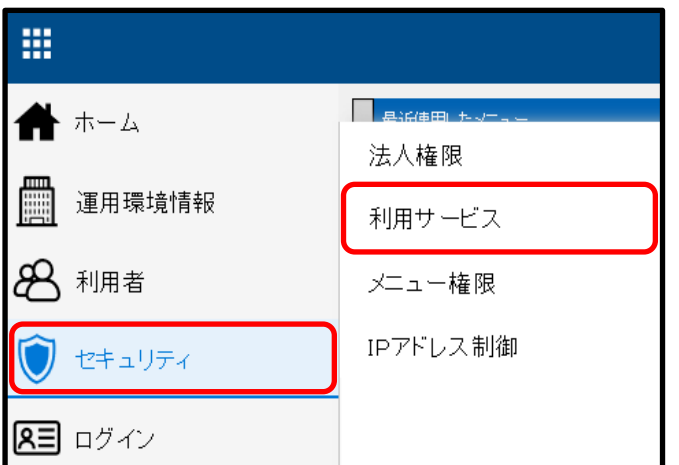

**③ 該当のサービスを選択して、[画面]ボタンをクリックします。**

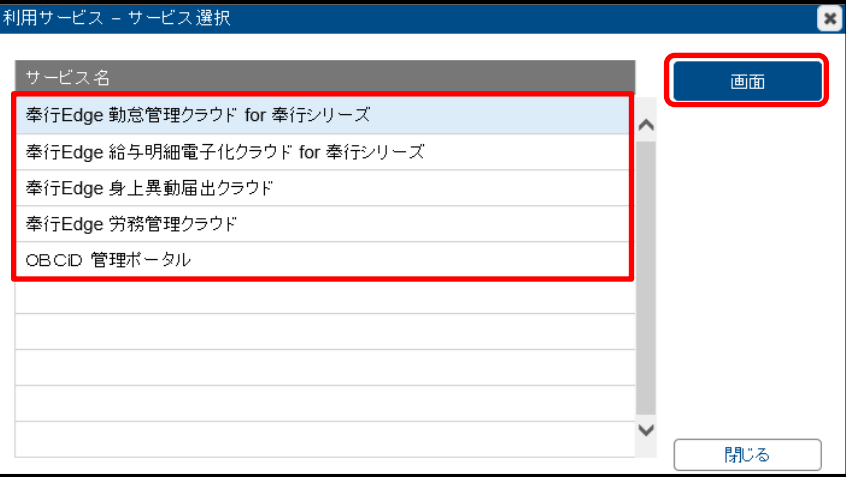

**④ 利用権限を付与するアカウントに「許可」のチェックを付けて、[登録]ボタンをクリックします。**

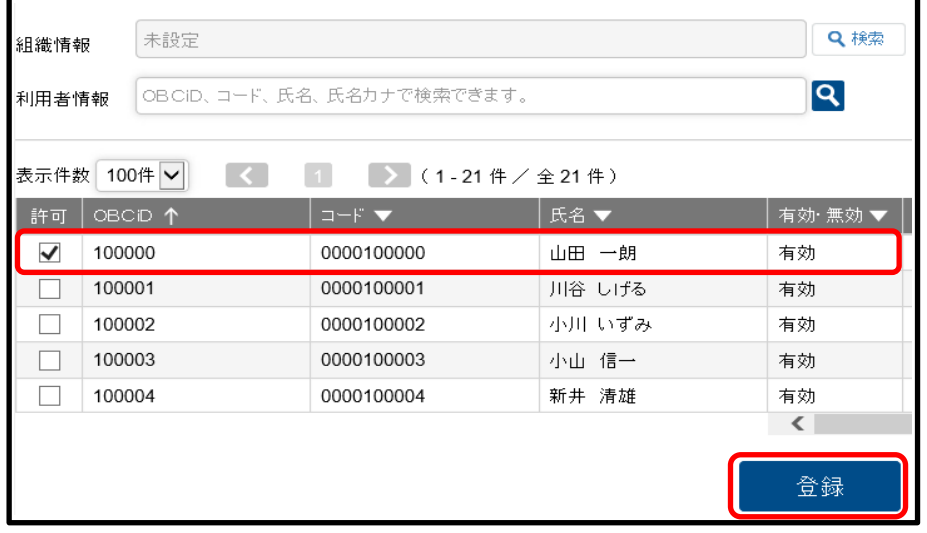

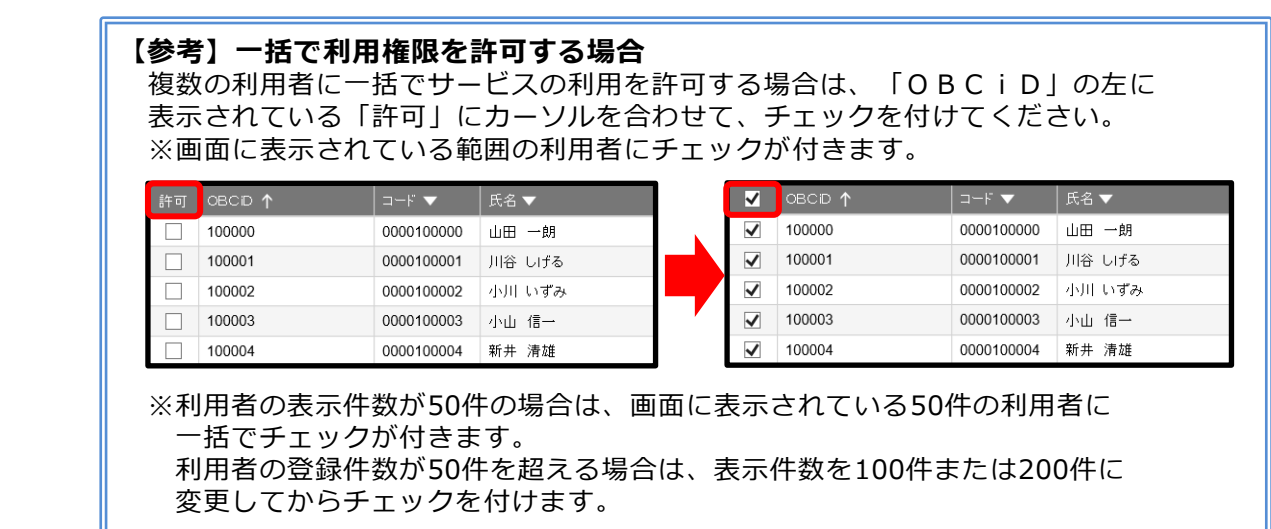